## *Configuração e Emissão de Notas Fiscais Eletrônicas no Sistema da Nota do Milhão – Simples Nacional/ MEI – Microempreendedor Individual.*

Para **emissão** de notas fiscais eletrônicas é necessário inicialmente ter **o cadastro de CCM ativo e a Senha Web (Pessoa Jurídica) liberada.** 

1. **Entre** no sistema da **Nota do Milhão** inserindo o link abaixo em seu navegador:

## <http://notadomilhao.prefeitura.sp.gov.br/>

2. Clique em **"Acesso ao sistema"**:

.

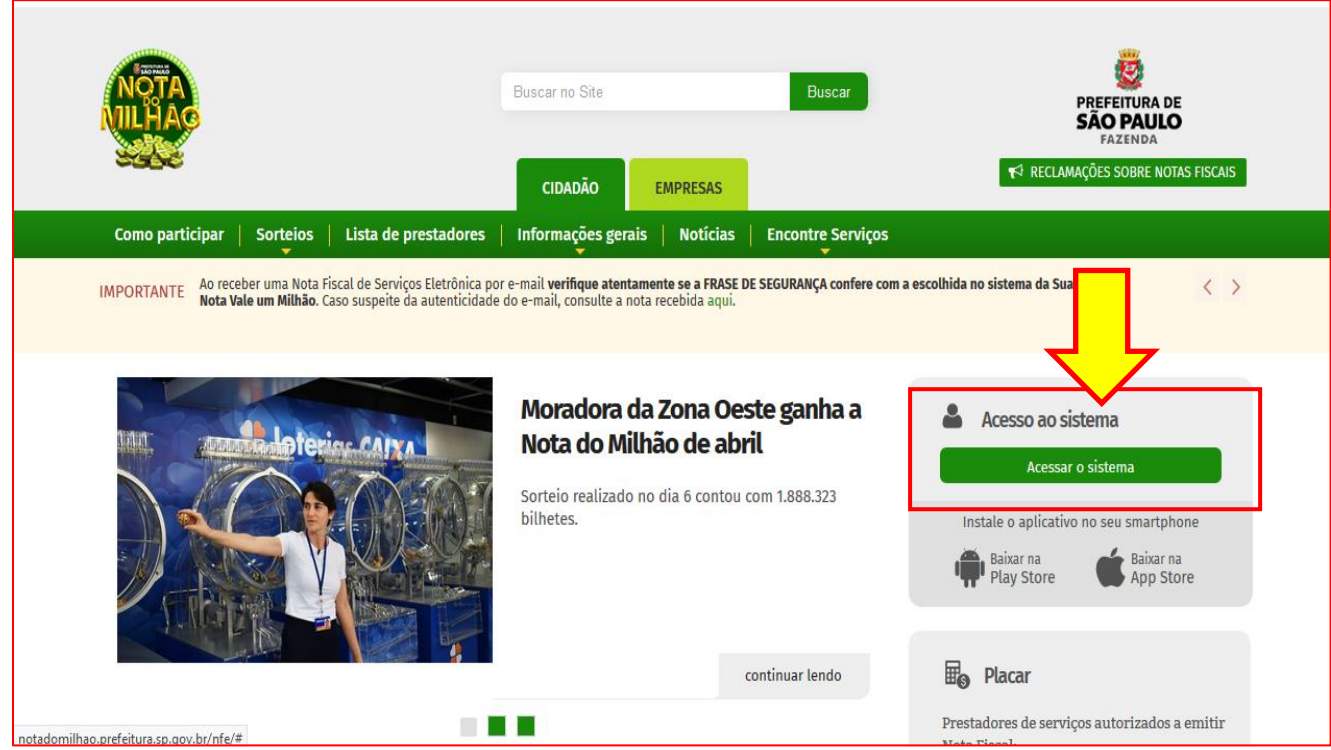

3. Digite seu **CNPJ (1)**, a **Senha Web (2)** cadastrada e os **caracteres (3)** (Código da Imagem), depois clique no botão **"Entrar" (4):**

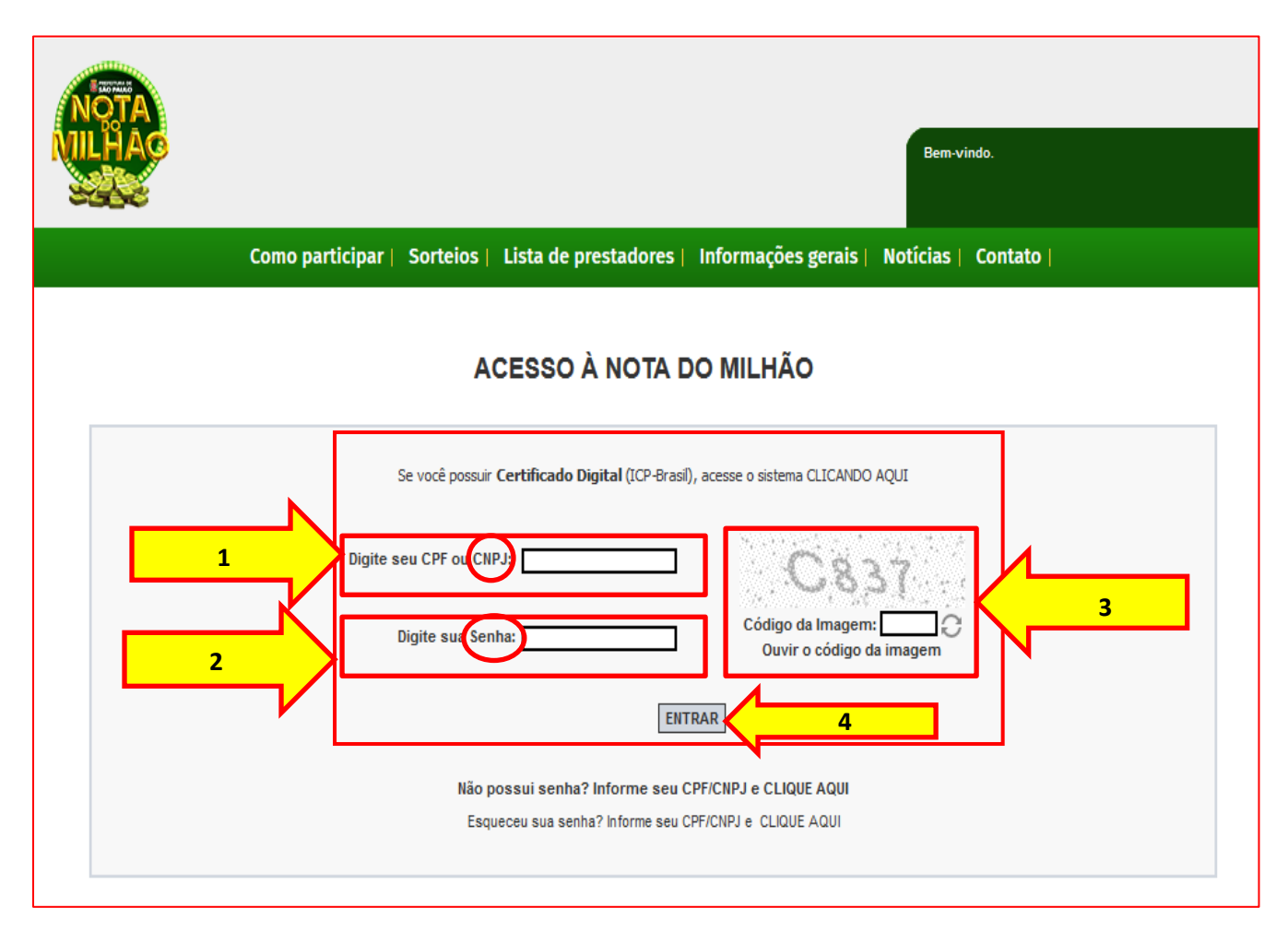

4. No menu lateral clique em **"Configurações do Perfil"** e complete o Perfil inserindo os dados nos campos abaixo:

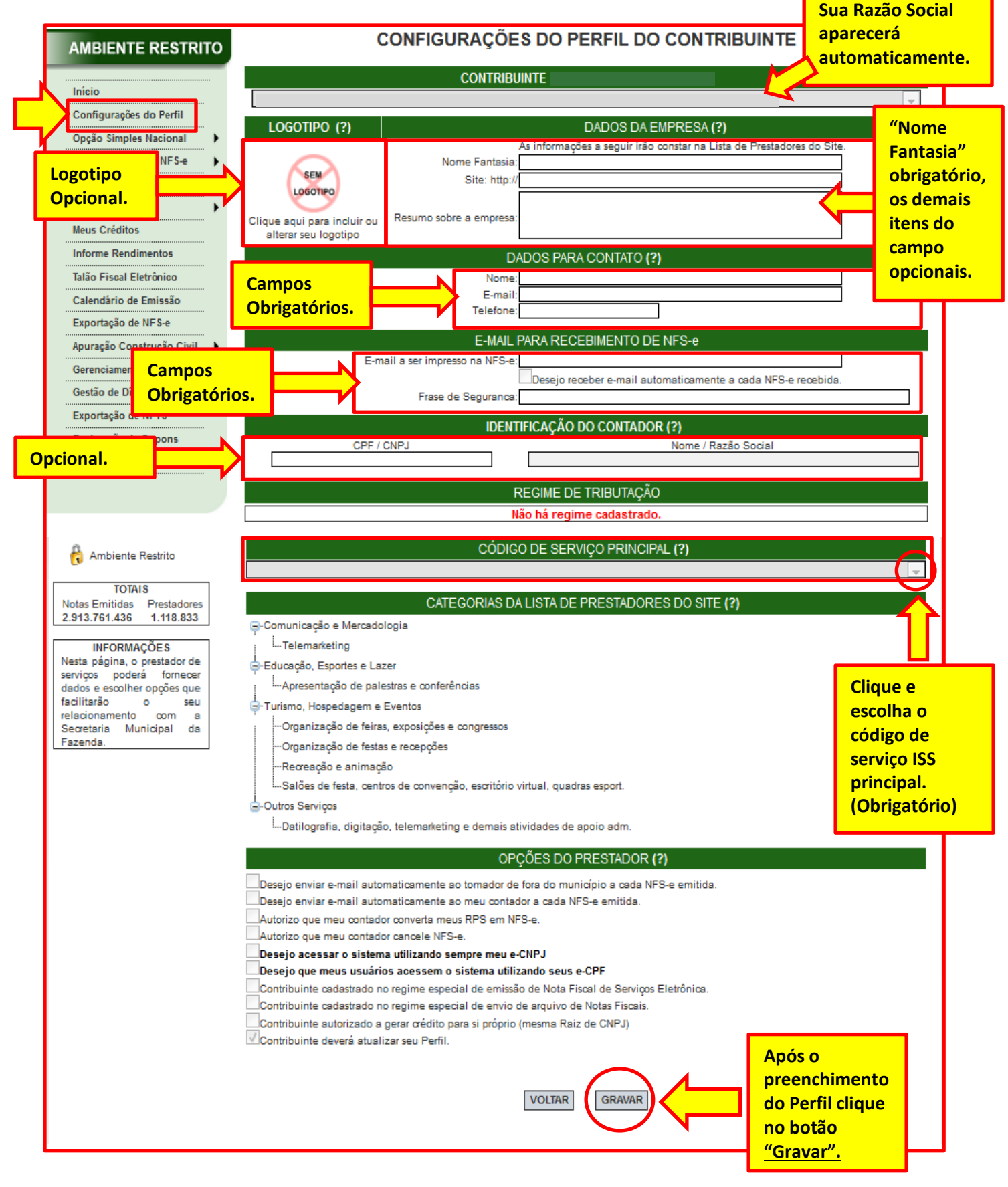

- 5. **Todo MEI (Microempreendedor Individual) é optante pelo Simples Nacional**. O sistema da Nota do Milhão vem configurado com o regime de tributação **"Normal"** e este regime **é tributável**. O MEI já contribui com ISS inlcuído no boleto DAS-MEI emitido no portal do Microempreendedor Individual. Antes de solicitar a **Autorização para Emissão de Nota** é **necessário alterar o Regime de Tributação da Nota Fiscal do Milhão** para o Regime **Simples Nacional (DAS)**.
	- No **menu** encoste o mouse no link "**Opção Simples Nacional" (1)** , clique em "**Alteração de Regime" (2)**, clique em "**Editar" (3)**, altere a "**Data Início" (4) (**coloque **01/Mês/Ano da Formalização** - por ex.: se você formalizou em **27/05/2020** coloque **01/05/2020). Mude** o **regime** para "**Simples Nacional DAS",** depois clique em **"Gravar" (6):**

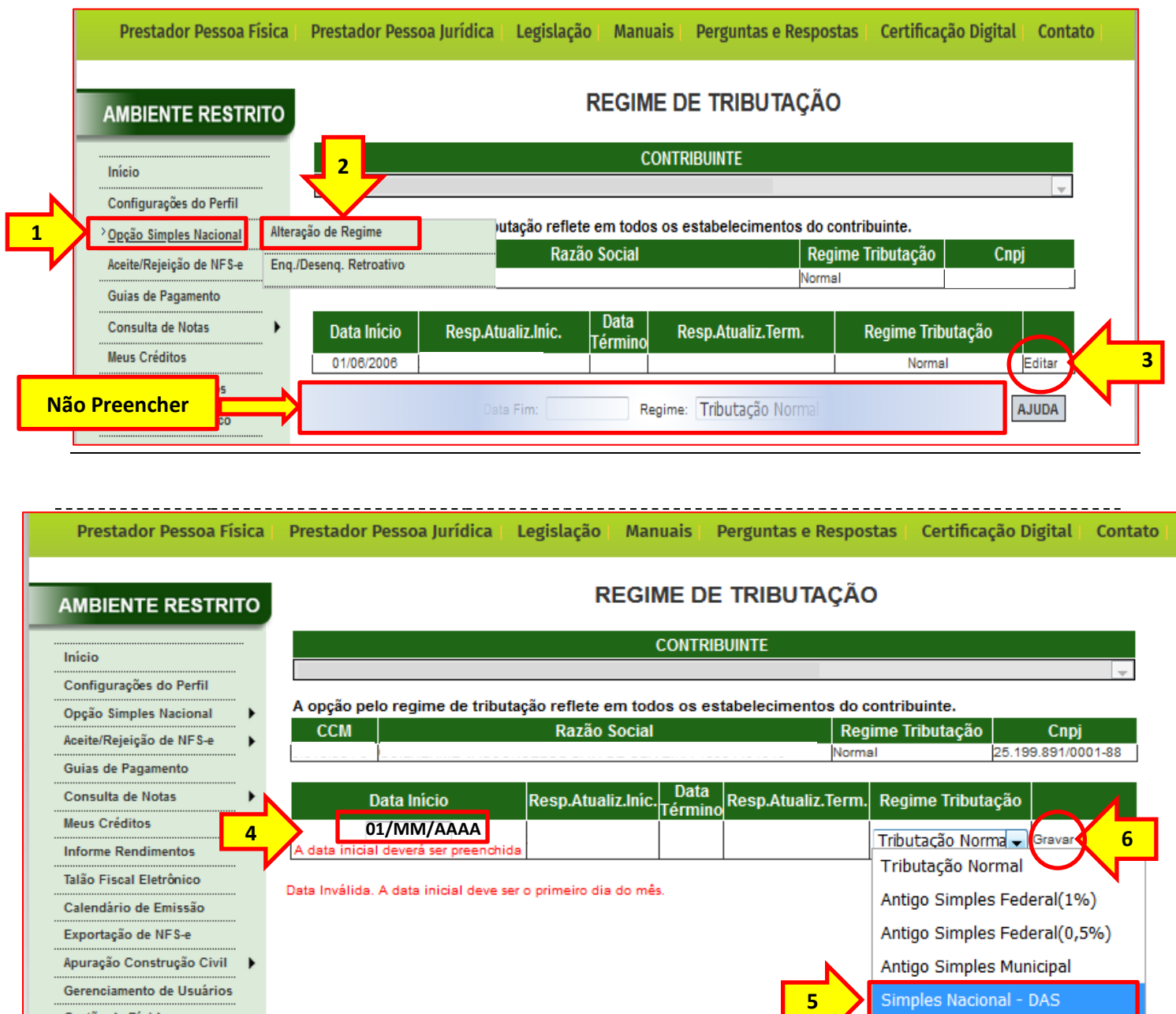

Simples Nacional - DAMSP

Gestão de Dívidas

Exportação de NFTS

6. Volte ao **menu** e clique em "**Autorização para Emissão", depois clique no botão "Solicitar Autorização"** :

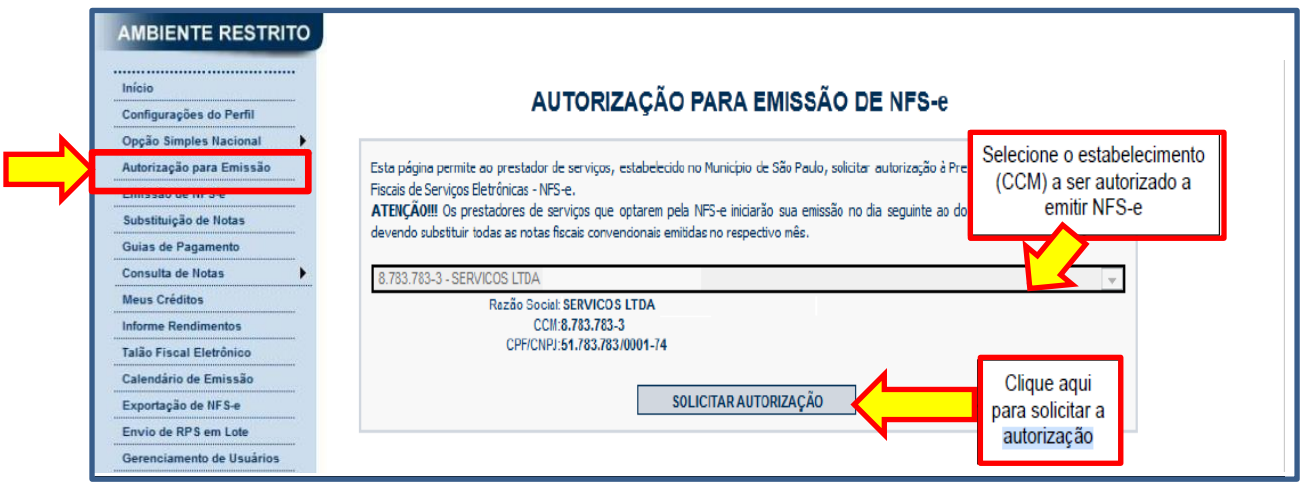

- 7. A liberação para emissão de nota é imediato, é só clicar em qualquer link do menu à esquerda que aparecerá o link permanente **"Emissão de NFS-e".**
- **Toda vez** que você acessar o Sistema de Nota Fiscal Paulistana **o link para emissão de NFS-e estará disponível no seu menu**. Clique em "**Emissão de NFS-e" (1)** e depois digite o **CNPJ** (**se pessoa jurídica**) ou **CPF (pessoa física) (2) para quem você está prestando serviços** e depois clique no botão **"Avançar" (3).**

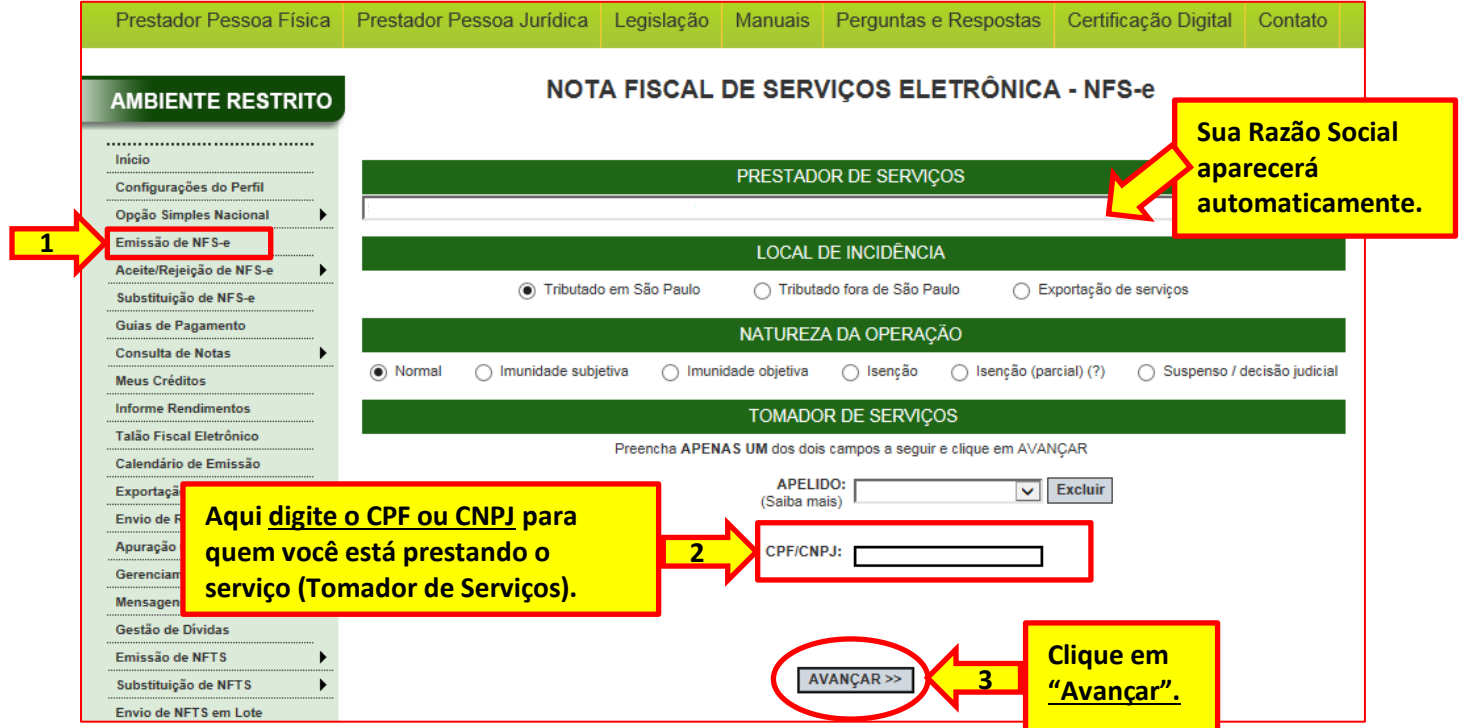

## 8. **Na tela seguinte aparecerá a Nota Fiscal do Milhão semipreenchida**:

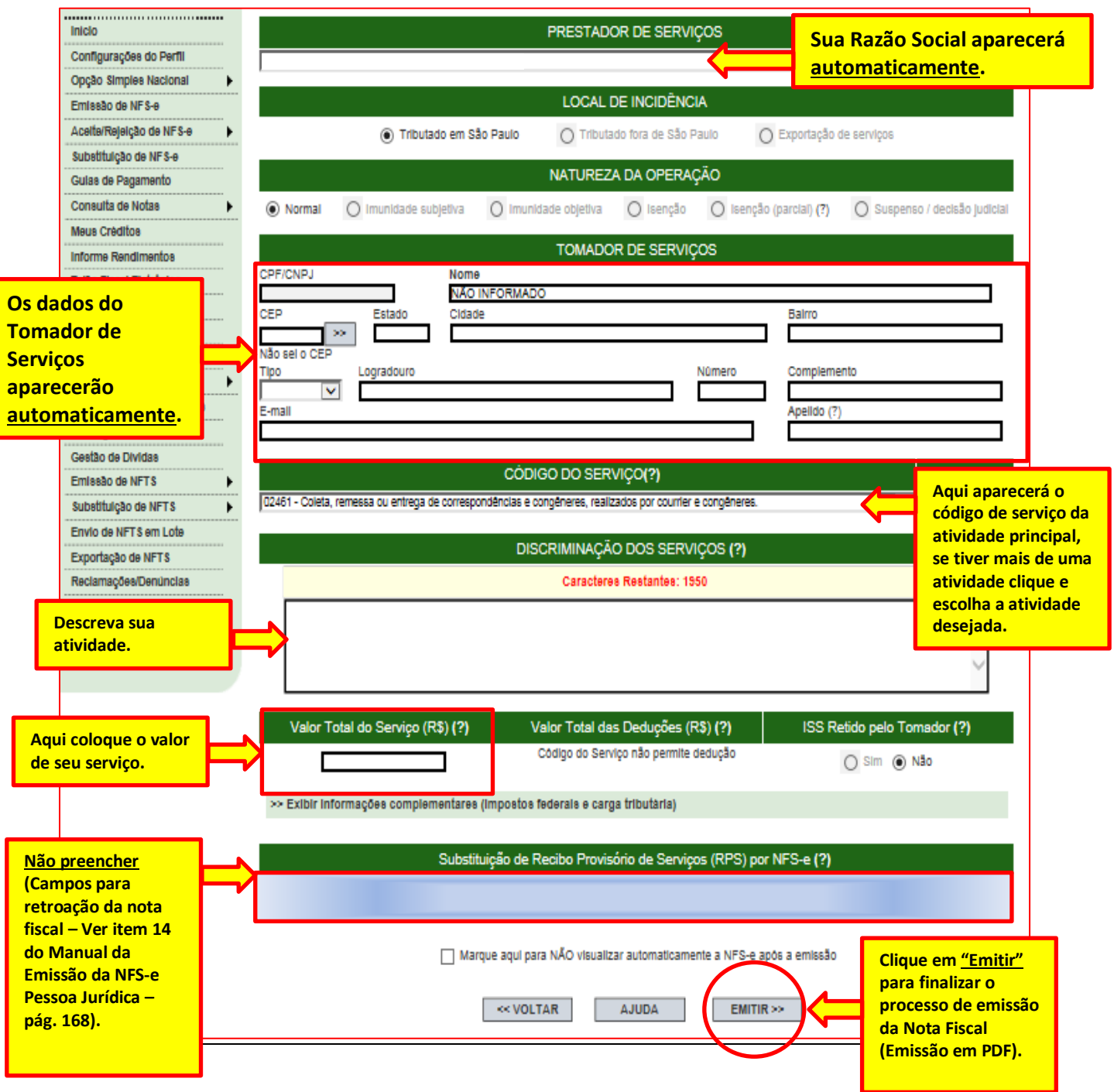